# МИНИСТЕРСТВО ТРУДА И СОЦИАЛЬНОЙ ЗАЩИТЫ РОССИЙСКОЙ ФЕДЕРАЦИИ

«Федеральная государственная информационная система учета результатов проведения специальной оценки условий труда» ФГИС СОУТ РУКОВОДСТВО ПОЛЬЗОВАТЕЛЯ

**Описание работы в информационной системе ФГИС СОУТ:**  вход в личный кабинет работодателя по охране труда. **Переход в «закрытую часть» ФГИС СОУТ** для уполномоченных сотрудников организаций, проводящих СОУТ, для уполномоченных сотрудников Минтруда России, для уполномоченных сотрудников других ведомств, которые должны иметь доступ к ФГИС СОУТ на основании Приказа Минтруда России №843н от 3 ноября 2015 г.

Листов 21

2024

#### Оглавление

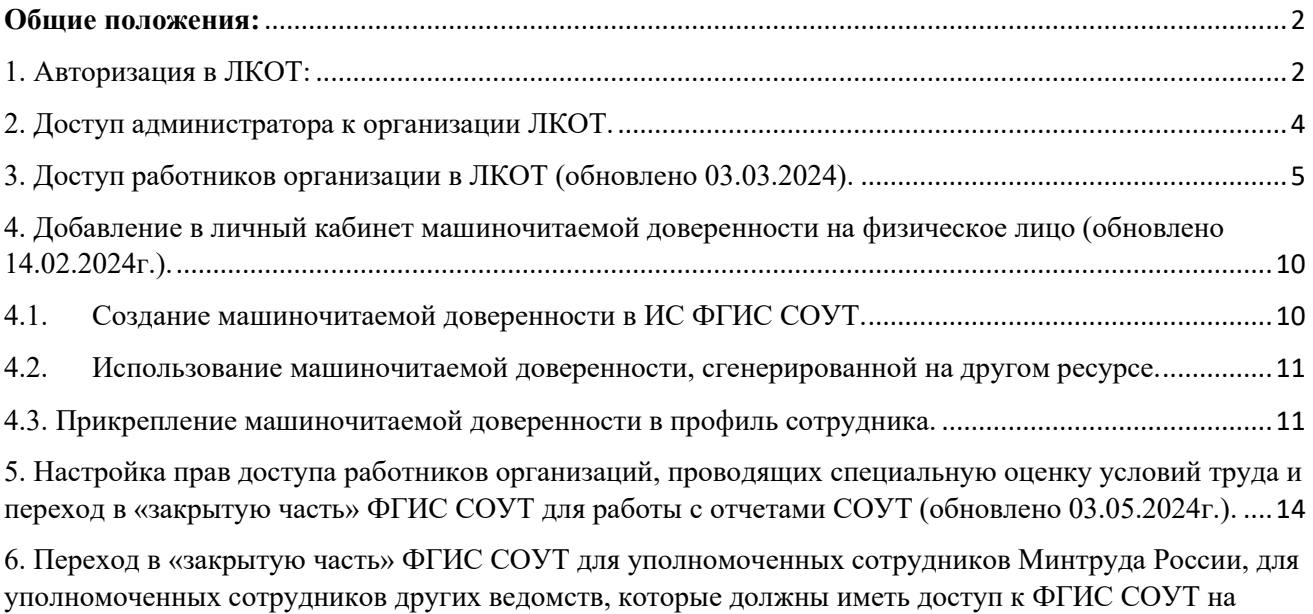

[основании Приказа Минтруда России №843н от 3 ноября 2015 г. \(обновлено 31.01.2024г.\)](#page-16-0) ..................17

#### **Общие положения:**

<span id="page-1-0"></span>Доступ в личный кабинет по охране труда (ЛКОТ) осуществляется через единую систему идентификации и авторизации (ЕСИА).

Это государственная информационная система используется для доступа в Единый портал государственных услуг (ЕПГУ). Процесс получения доступа в ЛКОТ состоит из трех этапов.

### 1. Авторизация в ЛКОТ:

<span id="page-1-1"></span>1.1. Для авторизации в ЛКОТ необходимо перейти по адресу <https://lkot.mintrud.gov.ru/>

1.2. Нажать на кнопку «Вход в систему» (рис.1)

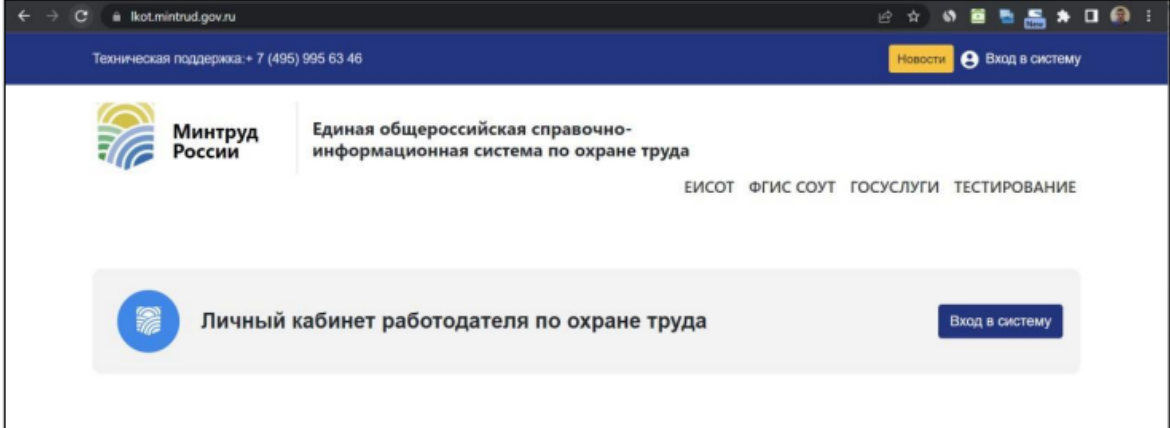

Рисунок 1. Вход в ЛКОТ

1.3. На следующем действии будет выполнена переадресация в ЕСИА на страницу входа. Необходимо ввести логин, пароль и нажать «Войти» (рис.2).

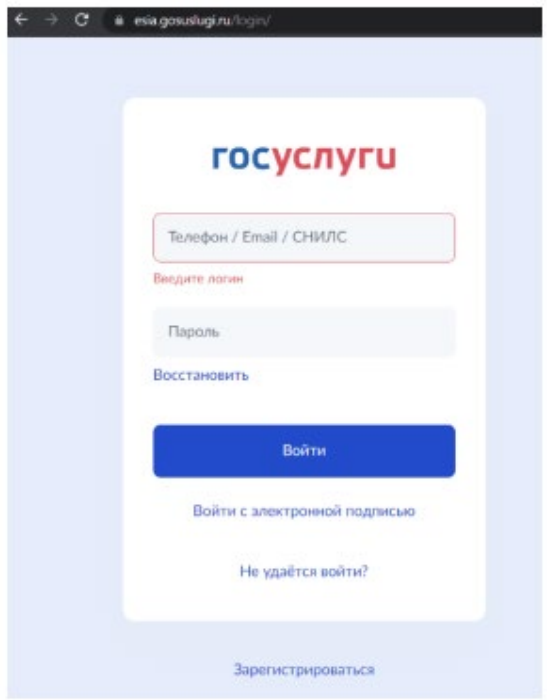

Рисунок 2. Переадресация пользователя в ЕСИА

Если вход осуществляется первый раз от имени данного пользователя, то портал Госуслуг запросит разрешение на представление прав доступа для приложения «Федеральная государственная информационная система учета результатов проведения специальной оценки условий труда» (рис.3)

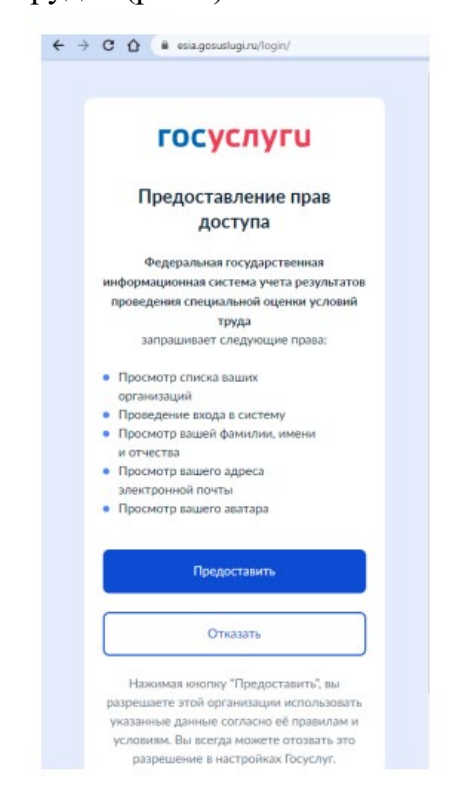

Для продолжения входа следует нажать кнопку «Предоставить».

1.4. Система выполнит переадресацию в ЛКОТ и выведет перечень доступных организаций.

## 2. Доступ администратора к организации ЛКОТ.

<span id="page-3-0"></span>Необходимо выбрать организацию, в контексте которой будет осуществляться работа в ЛКОТ (рис.4).

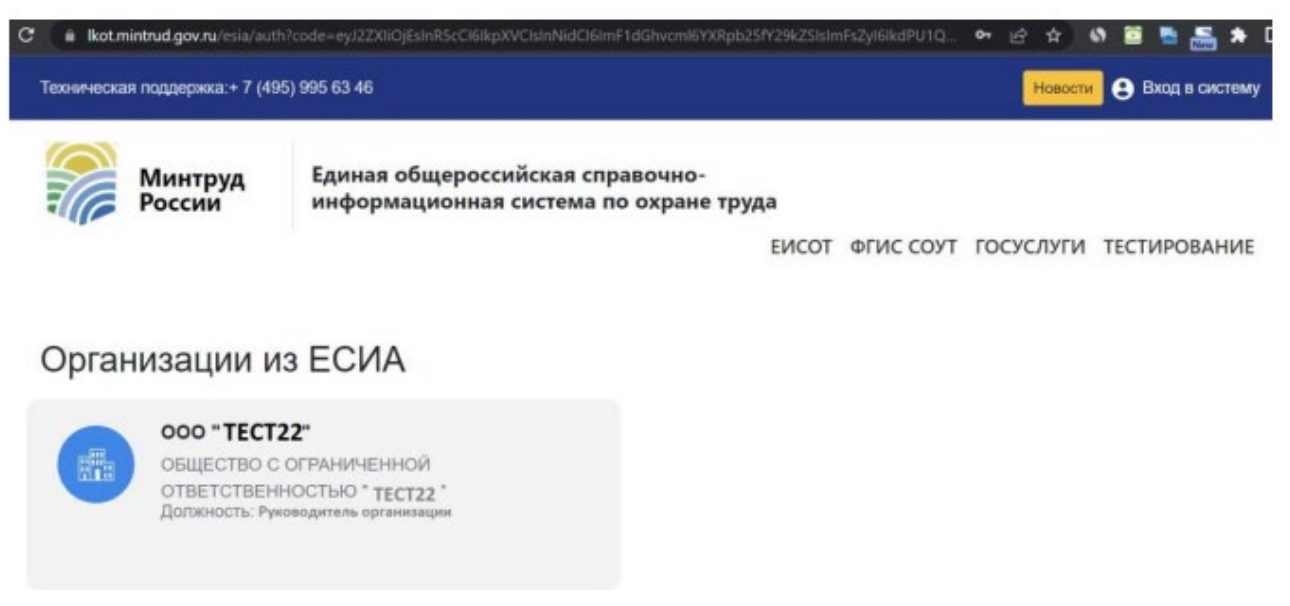

Рисунок 4. Выбор организации для работы в ЛКОТ

Административный уровень доступа к организации получают пользователи, обладающие ролью «Руководитель организации» и «Администратор организации» в ЕПГУ. Если требуемого уровня доступа нет, то будет выведено сообщение об ошибке (рис.5).

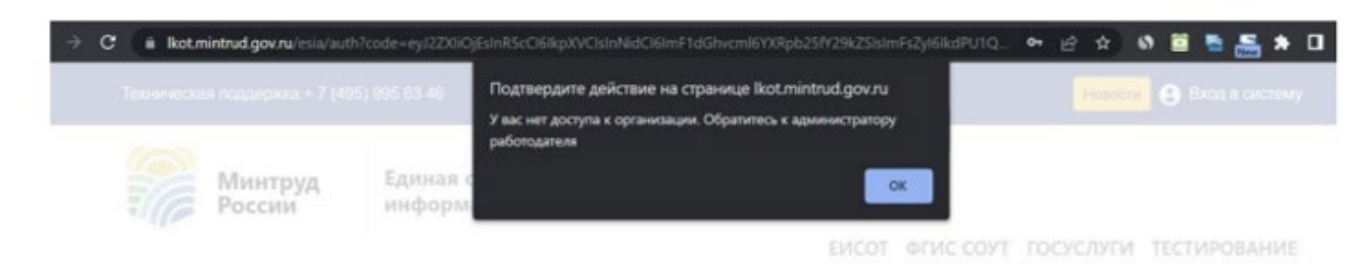

Рисунок 5. Ошибка доступа для пользователя, не имеющего прав доступа

Для проверки уровня доступа можно зайти на страницу Профиль организации //Сотрудники (рис.6): http[s://lk.gosuslugi.ru/emplo](https://lk.gosuslugi.ru/employees)yees

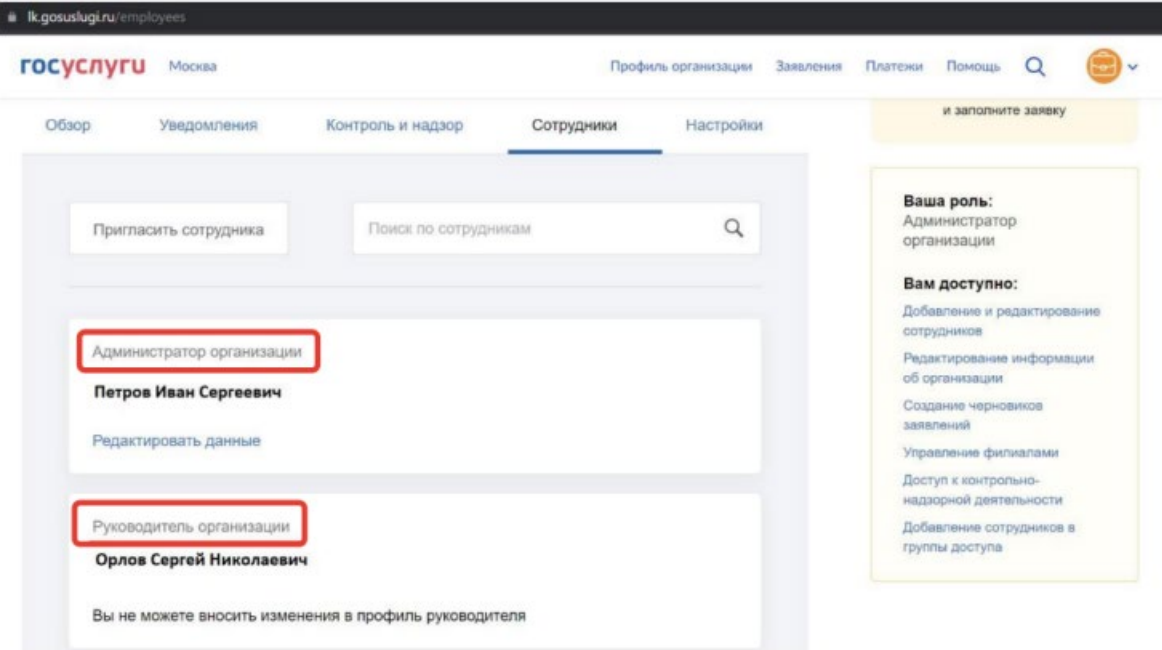

Рисунок 6. Проверка прав доступа в ЛКОТ из ЕСИА

## <span id="page-4-0"></span>3. Доступ работников организации в ЛКОТ (обновлено 03.03.2024).

3.1. Настройка доступа работника организации к ЛКОТ.

Для доступа в ЛКОТ работника организации, не являющегося «руководителем» и «администратором», необходимо, чтобы сначала администратор организации настроил для такого работника права доступа.

Система так же дает возможность выбрать филиал, при условии, что администратор ЛКОТ является «администратором» или руководителем всей организации.

Для настраивания прав администратору кабинета следует перейти в меню пользователя в раздел «Администрирование» (рис.7).

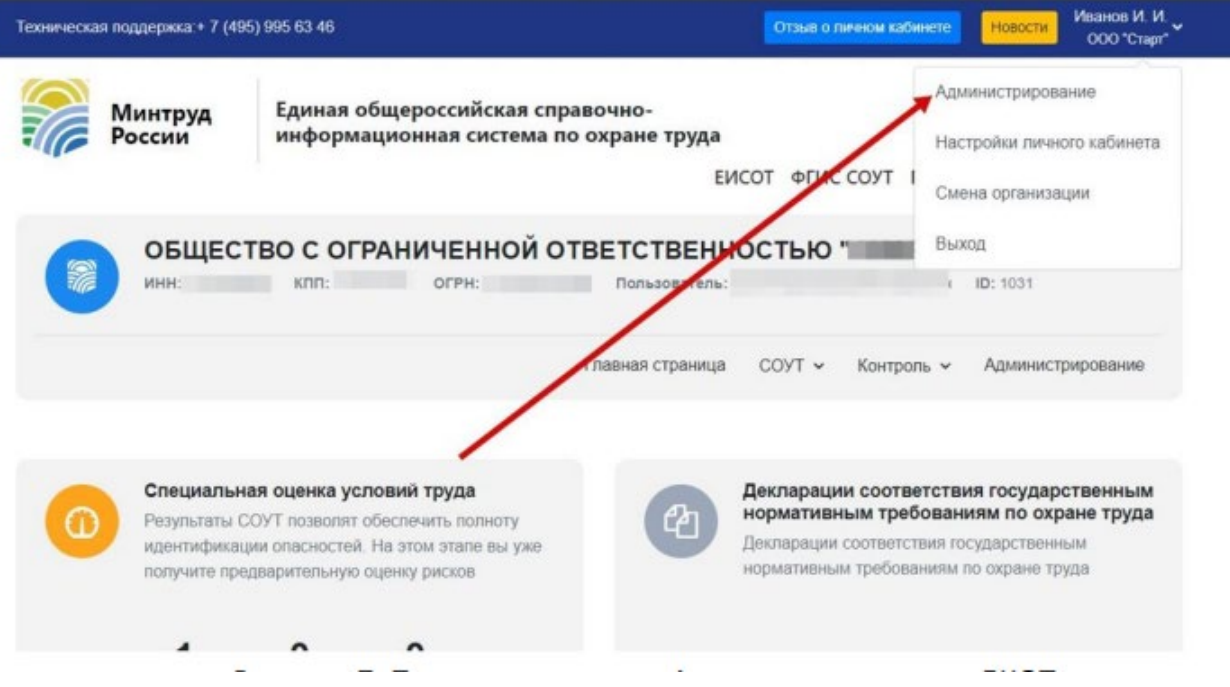

Рисунок 7. Переход в раздел «Администрирование ЛКОТ»

Система отобразит текущий список работников. Для добавления сотрудника, которому разрешено работать в ЛКОТ необходимо нажать на кнопку «+» (рис.8).

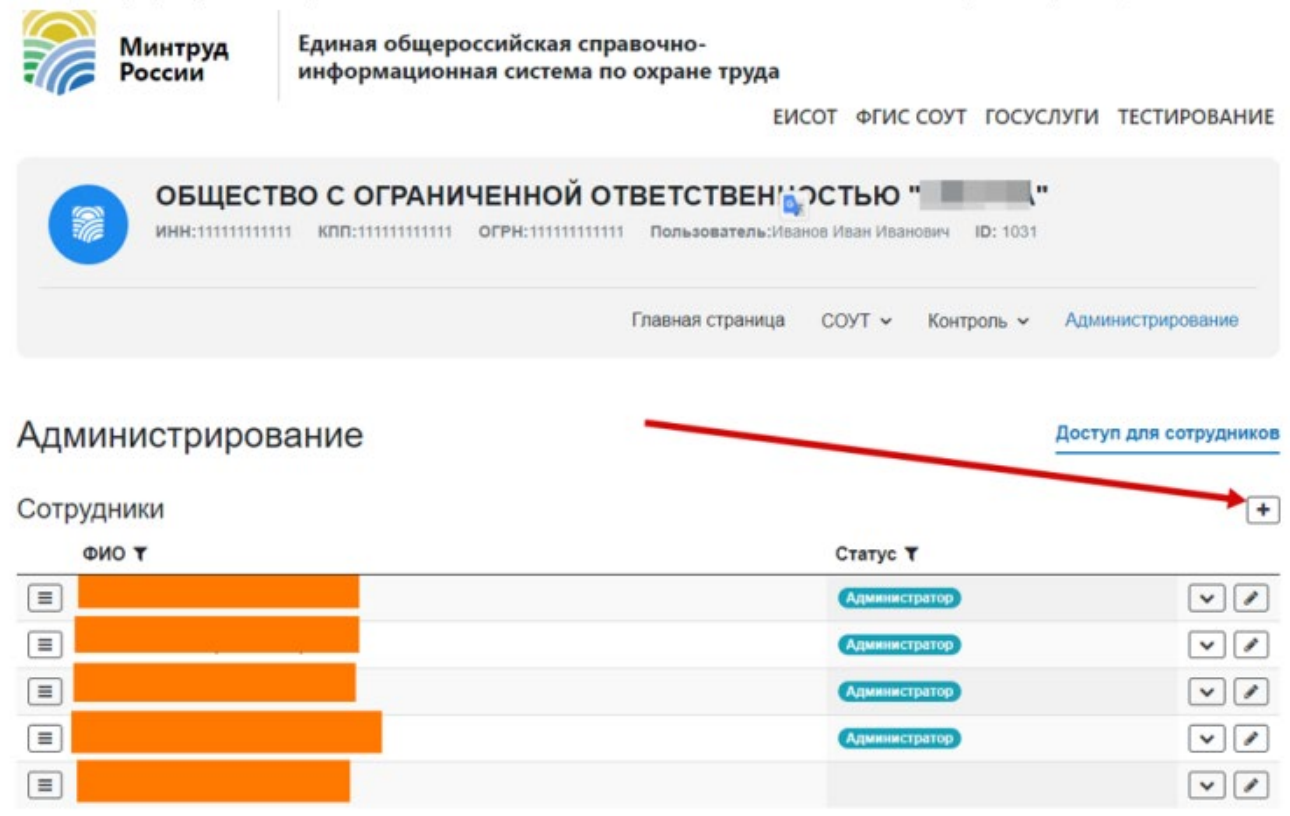

Рисунок 8. Добавление сотрудника в список сотрудников, имеющих право работать в ЛКОТ (шаг 1)

Откроется диалоговое окно добавления сотрудника и настройки его прав. В открывшемся окне следует нажать кнопку «Добавить сотрудника» (рис.9).

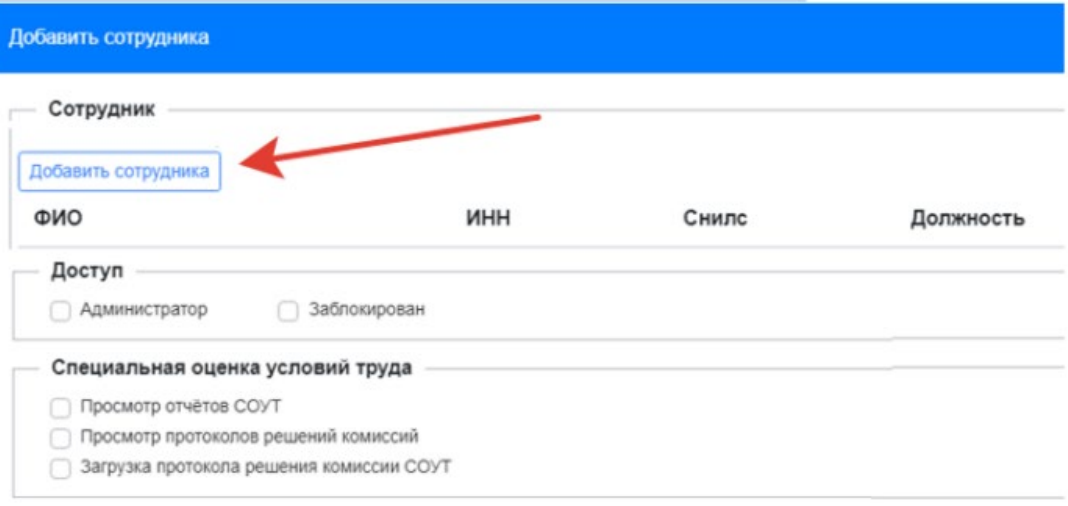

Рисунок 9. Добавление сотрудника (шаг 2.)

В открывшемся списке сотрудников следует выбрать нужную запись и нажать «Сохранить» (рис.10).

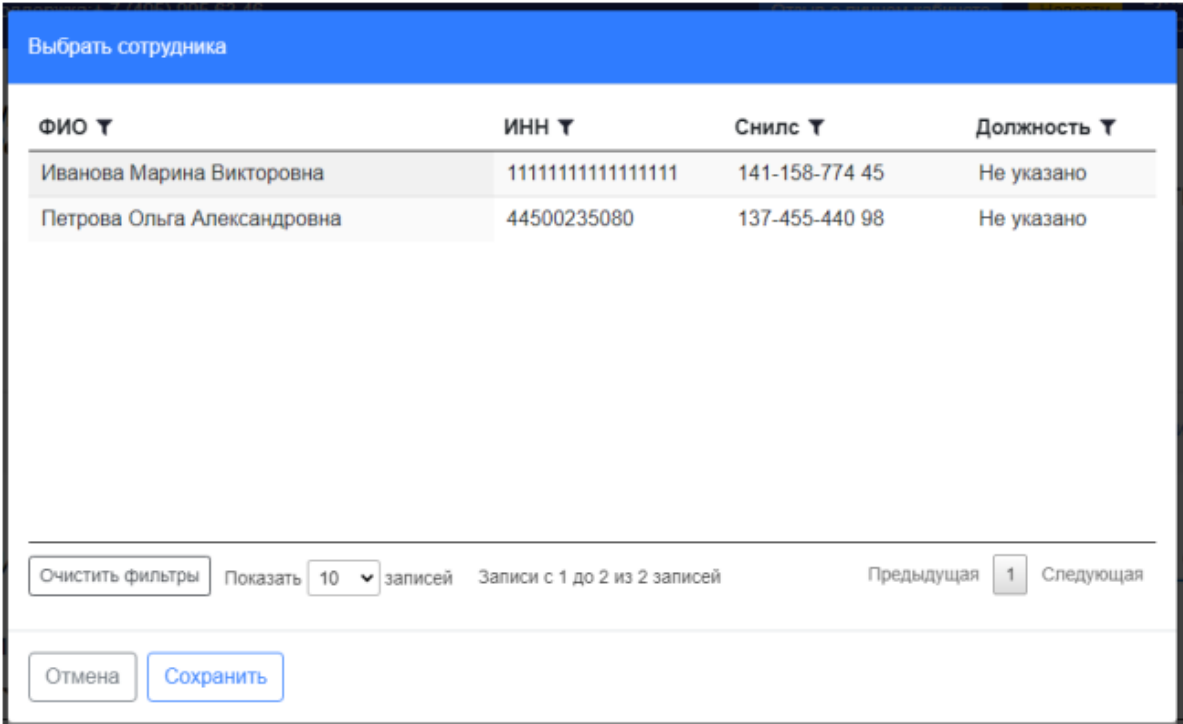

Рисунок 10. Выбор сотрудника из списка предлагаемых записей

Аналогичным образом можно добавить назначить права доступа для сотрудников филиала организации (если филиал имеется).

После действия, показанного на рисунке 8, можно выбрать не сотрудника, а филиал и сотрудника филиала (рис.11).

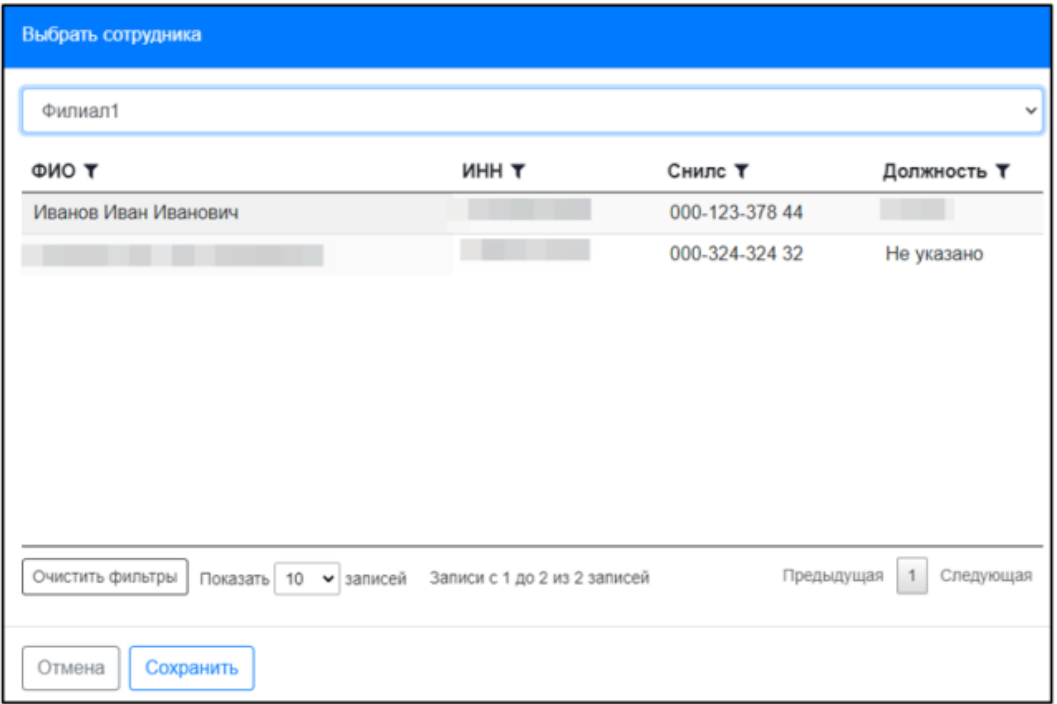

Рисунок 11. Возможности работы Администратора ЛКОТ с филиалом организации – работодателя

Далее следует выставить флажки для полномочий, которыми добавляемый сотрудник должен быть наделен для работы в ЛКОТ (рис.12).

Для возможности работы с разделами, посвященными «**Обучению по охране труда**», и для внесения организации – работодателя в **Реестр индивидуальных предпринимателей и юридических лиц**, осуществляющих деятельность по обучению свих работников вопросам охраны труда, необходимо поставить «галочки» в полях подразделов «**Уведомления** о намерении обучения охране труда» и «Реестр обученных лиц», а так же в разделе «**Полномочия** ФГИС СОУТ» поставить «галочку» на пункте «Переход в СДО в качестве Работодателя» для работодателя и «Переход в СДО в качестве Обучающей организации» для обучающей организации и нажать «Сохранить» (рис.12).

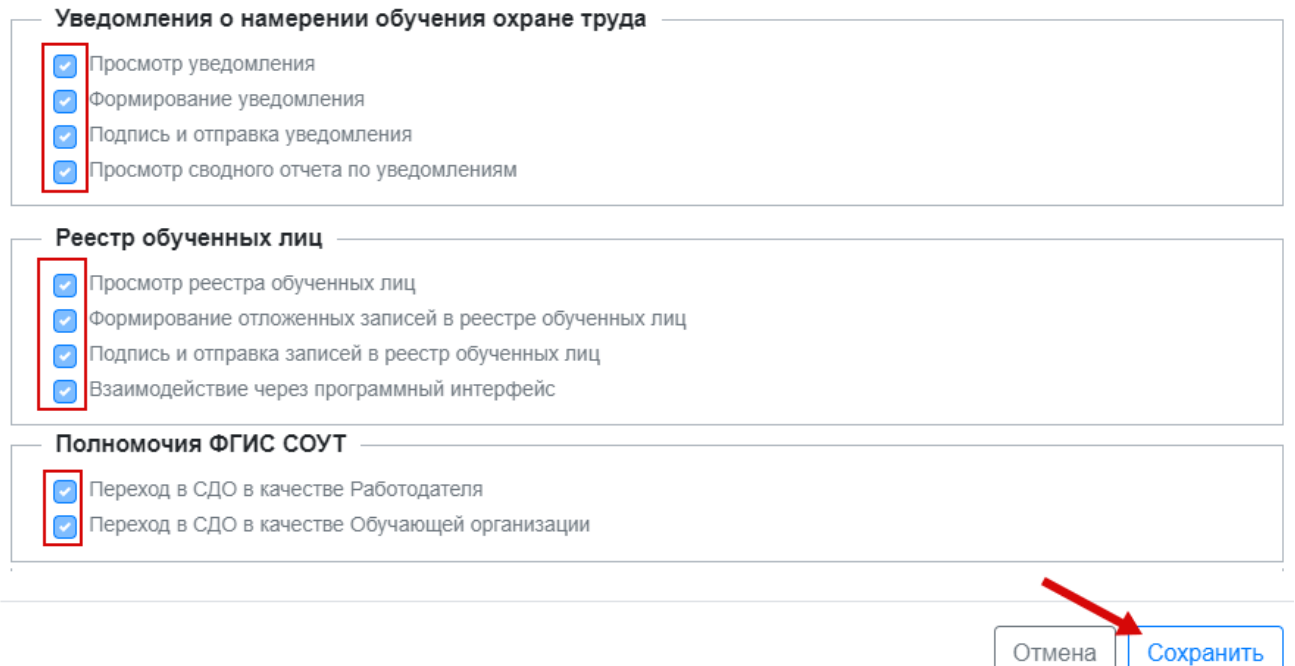

Рисунок 12. Установление прав пользователя для работы с разделами и возможностями в ЛКОТ

**Обратите внимание!** Администратор личного кабинета работодателя по охране труда может наделять **полномочиями** «**администратора**» и иных сотрудников организации, ограничений на количество «администраторов» в кабинетах не установлено.

Установление роли «администратора» производится проставлением галочки в окошко «Администратор» на странице утверждения прав пользователей личного кабинета работодателя по охране труда (рис.13).

| Сотрудник                                                           |              |                |            |
|---------------------------------------------------------------------|--------------|----------------|------------|
| Добавить сотрудника<br><b>ONO</b>                                   | <b>MHH</b>   | Снилс          | Должность  |
| Иванов Иван Иванович                                                | 012045078590 | 000-123-378 44 | Не указано |
|                                                                     |              |                |            |
|                                                                     |              |                |            |
| Администратор                                                       | Заблокирован |                |            |
| Доступ<br>Специальная оценка условий труда<br>Просмотр отчетов СОУТ |              |                |            |

Рисунок 13. Установление роли «Администратор» пользователю ЛКОТ

Если же сотрудник перестал исполнять обязанности по работе ЛКОТ, то для него можно заблокировать доступ, нажав на соответствующую кнопку (рис.14).

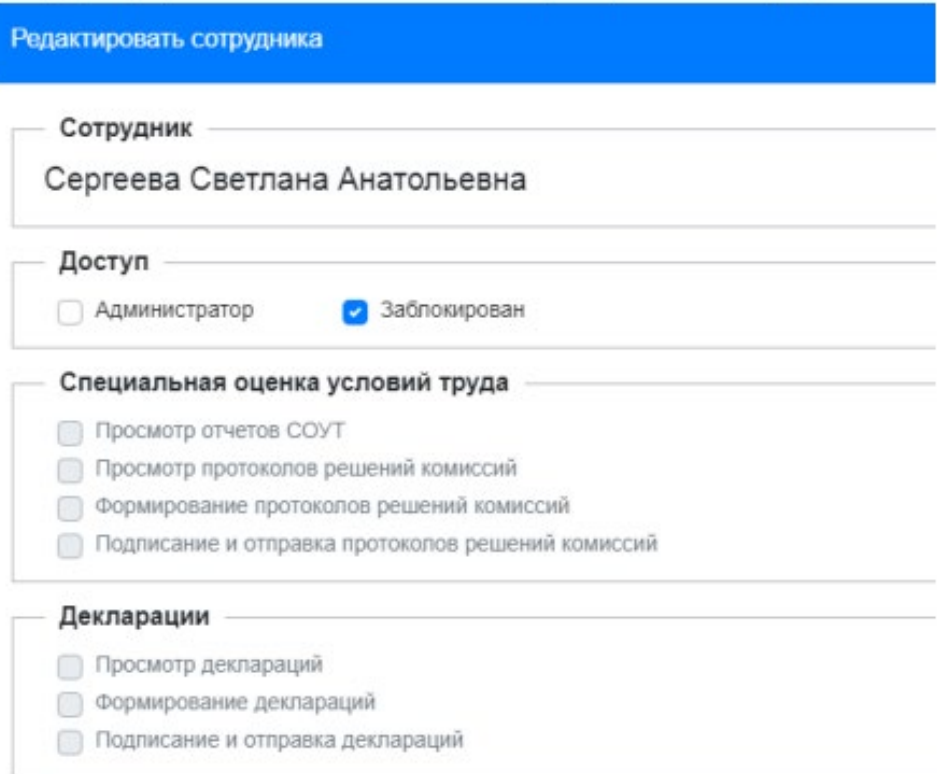

Рисунок 14. Доступ в личный кабинет для сотрудника заблокирован

3.2. Когда пользователю настроен доступ, он (они) могут зайти в ЛКОТ, как описано в пункте №1 данного Руководства пользователя ЛКОТ.

<span id="page-9-0"></span>4. Добавление в личный кабинет машиночитаемой доверенности на физическое лицо (обновлено 14.02.2024г.).

На данном веб-сайте имеется возможность работы с машиночитаемой доверенностью, которая может быть создана как на самом сайте ФГИС СОУТ, так и на другом ресурсе.

#### 4.1. Создание машиночитаемой доверенности в ИС ФГИС СОУТ.

<span id="page-9-1"></span>Сгенерировать МЧД для работы в ИС ФГИС СОУТ можно в самой системе ФГИС СОУТ. Страница для формирования **МДЧ здесь** =>

#### <https://akot.rosmintrud.ru/M4D/Create>

(ссылка на страницу генерации МЧД также размещена в разделе «Справочная информация» // «Настройка доступа»).

## <span id="page-10-0"></span>4.2. Использование машиночитаемой доверенности, сгенерированной на другом ресурсе.

Если вы планируете использовать МЧД, полученную из другого источника, обязательно укажите требуемые разрешения для работы в информационной системе ФГИС СОУТ. Выберите необходимые полномочия из следующего списка:

- < МашПолн МнПолн="FGIS\_P01" КодПолн="MNT\_FGIS\_P01" НаимПолн="Сведения о проведении специальной оценки условий труда. Отправка" />
- <МашПолн МнПолн="FGIS P02" КодПолн="MNT\_FGIS\_P02" НаимПолн="Уведомления об обучении по охране труда. Отправка" />
- <МашПолн МнПолн="FGIS P03" КодПолн="MNT FGIS P03" НаимПолн="Реестр обученных по охране труда лиц. Отправка" />
- <МашПолн МнПолн="FGIS P04" КодПолн="MNT FGIS P04" НаимПолн="Протоколы решения комиссии. Отправка" />
- <МашПолн МнПолн="FGIS\_P05" КодПолн="MNT\_FGIS\_P05" НаимПолн="Эксперты организации проводящей СОУТ. Внесение сведений" />

На странице «Справочная информация», в разделе «Настройка доступа», можно посмотреть пример машиночитаемой доверенности (МЧД) для работы в ФГИС СОУТ. Этот пример будет представлен в разделе под названием «Машиночитаемая доверенность» в пункте «Пример машиночитаемой доверенности для ФГИС СОУТ» (рис.15).

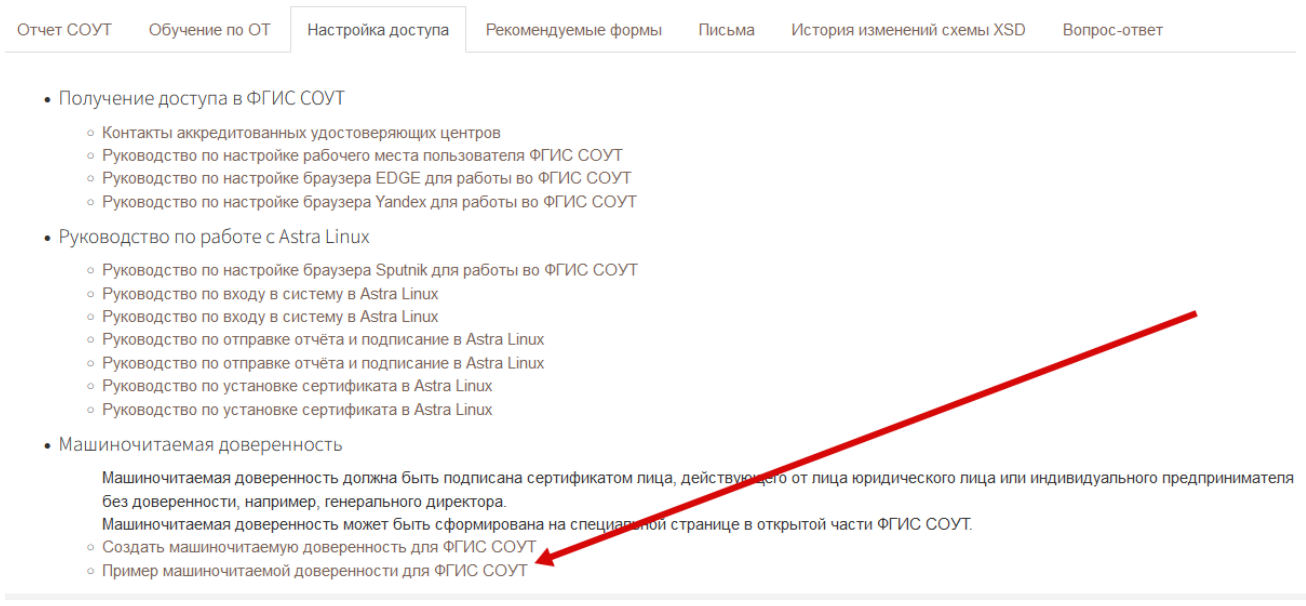

Рисунок 15. Расположение примера машиночитаемой доверенности

#### 4.3. Прикрепление машиночитаемой доверенности в профиль сотрудника.

<span id="page-10-1"></span>Для добавления сотруднику машиночитаемой доверенности следует войти в личном кабинете работодателя по охране труда в раздел «Администрирование». Далее выбрать сотрудника, для которого будет добавлена доверенность и нажать на кнопку «редактировать пользователя» (рис. 16).

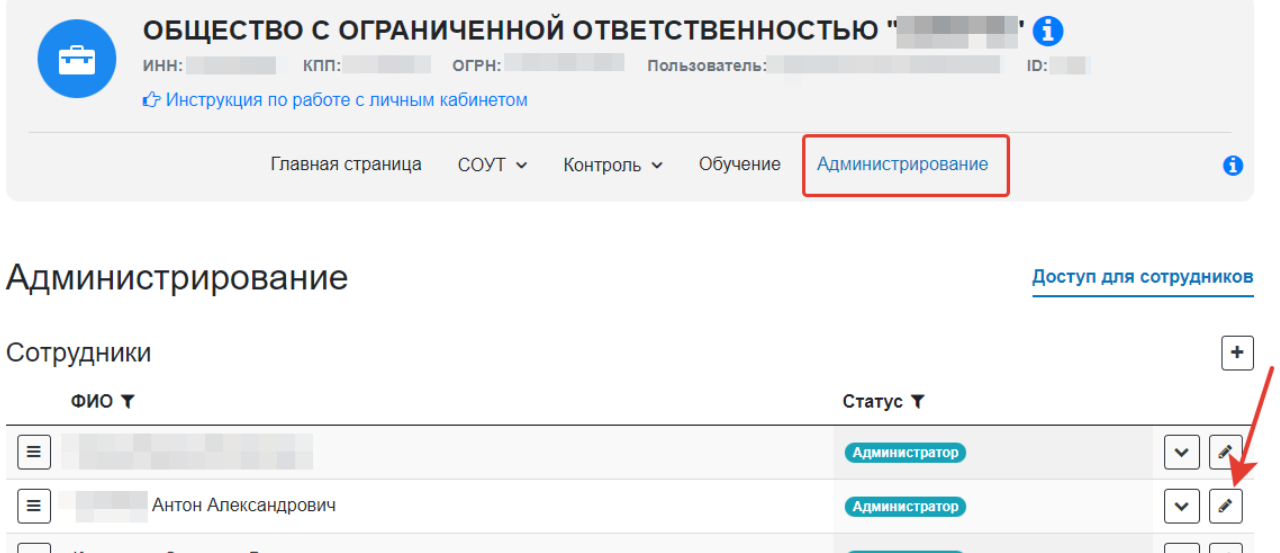

Рисунок 16. Редактирование пользователя личного кабинета с целью загрузки машиночитаемой доверенности

Далее откроется окно возможностей редактирования прав пользователя, где необходимо нажать на кнопку «Выберите файл» в пункте «Машиночитаемая доверенность» (рисунок 17).

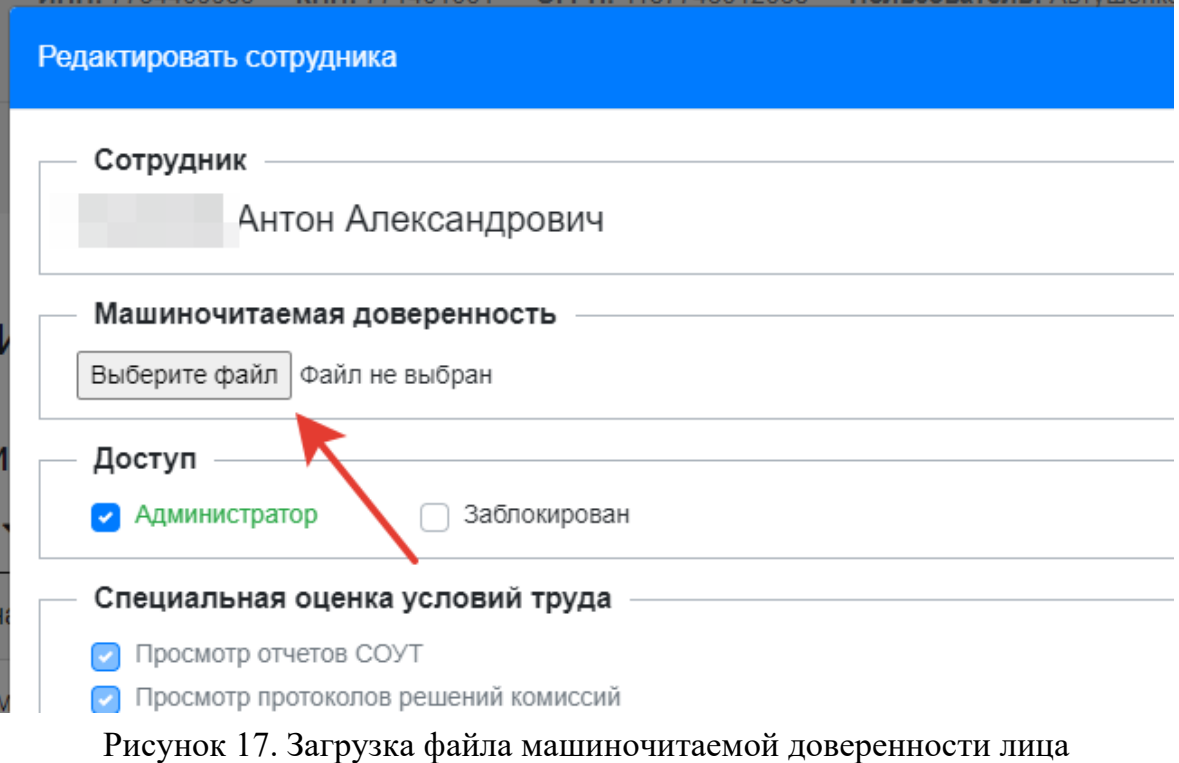

Откроется окно выбора файла машиночитаемой доверенности, требуется выбрать файл данного типа (в формате .zip) и нажать кнопку «открыть» (рис. 18).

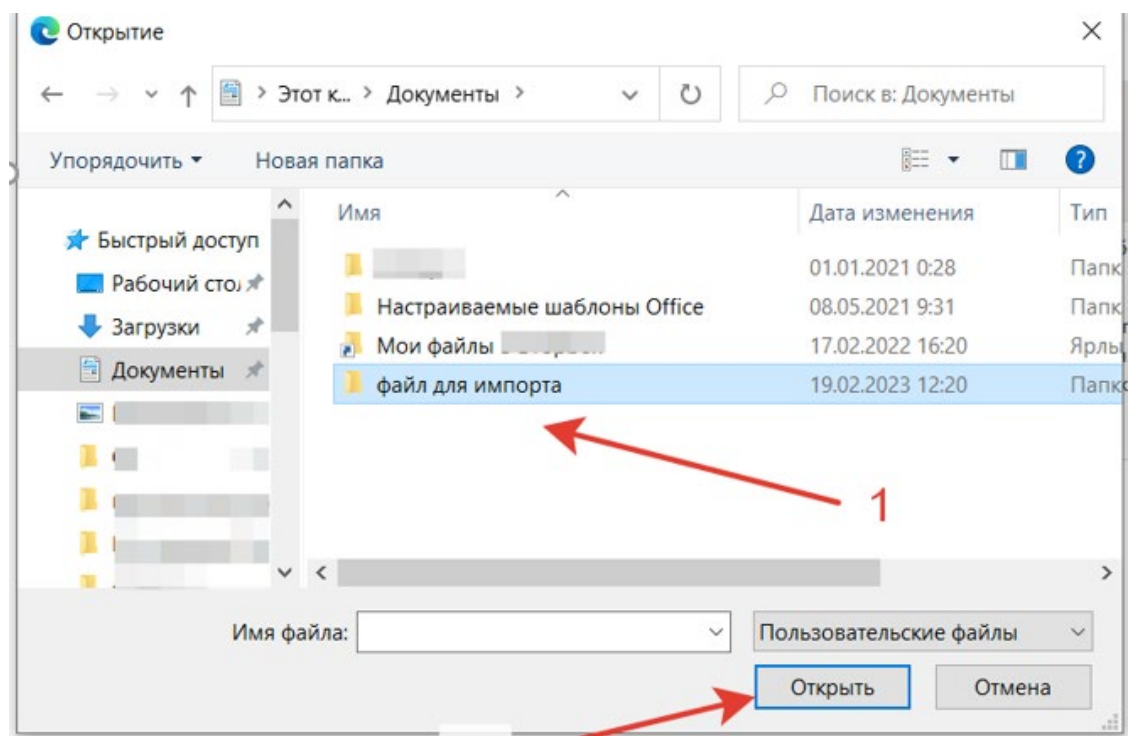

Рисунок 18. Добавление файла, содержащего машиночитаемую доверенность

Когда файл доверенности добавлен, как показано на рисунке 18 (выделенный фрагмент), требуется сохранить изменения на странице (нажать кнопку «Сохранить»). Если требуется удалить или заменить файл доверенности, то следует нажать на кнопку «корзина» (выделенный фрагмент на рис. 19).

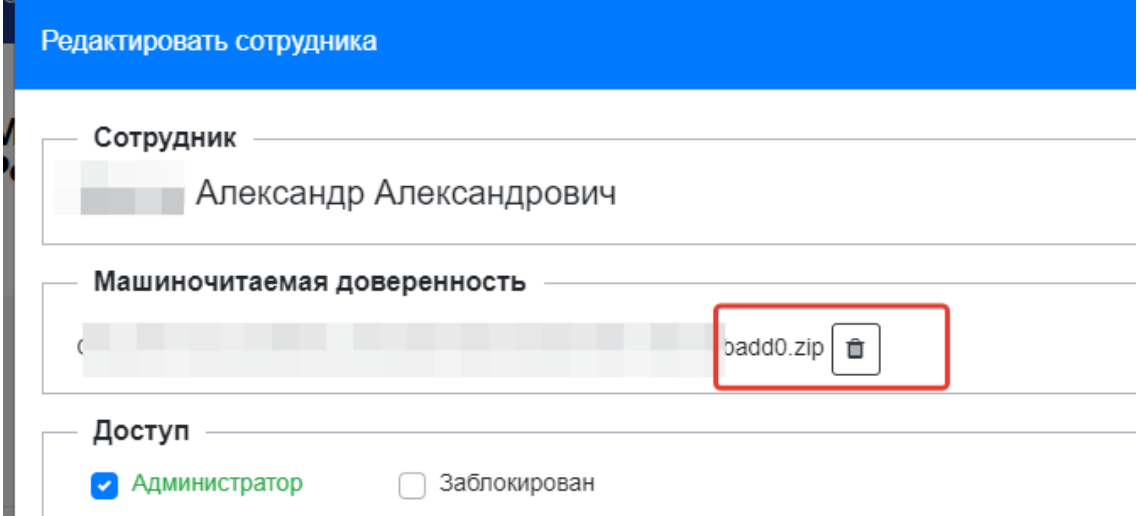

Рисунок 19. Машиночитаемая доверенность добавлена конкретному пользователю личного кабинета

В ЛКОТ появился «Профиль» пользователя, позволяющий пользователю самостоятельно добавлять машиночитаемую доверенность, выданную руководителем организации. Порядок действий сход с описанным выше. Для загрузки машиночитаемой доверенности требуется нажать кнопку «Выбрать файл», найти на персональном компьютере файл данного типа (в формате .zip) и нажать кнопку «открыть». Далее сохранить изменения (кнопка «Сохранить»). Тогда машиночитаемая доверенность отобразится в «Профиле пользователя», как показано на рисунке 20.

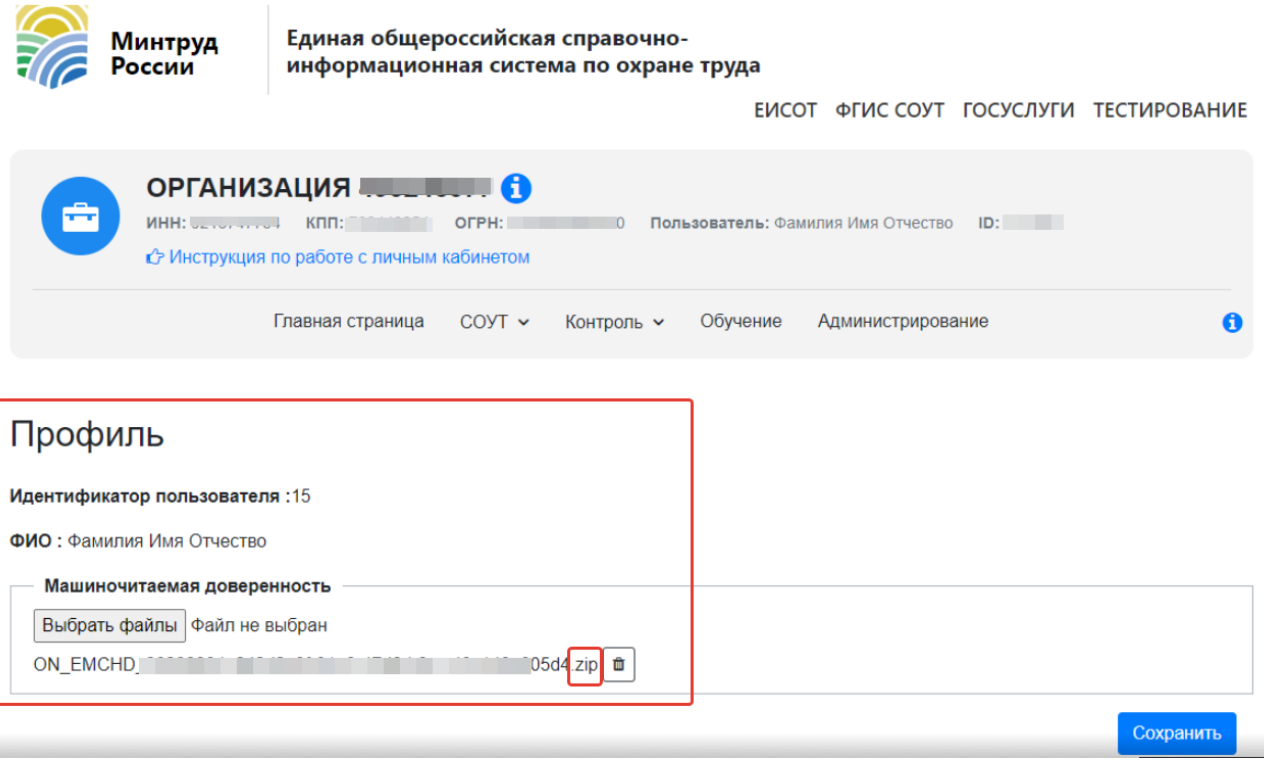

Рисунок 20. Профиль пользователя, позволяющий увидеть наличие/отсутствие в ЛКОТ организации машиночитаемой доверенности конкретного пользователя.

<span id="page-13-0"></span>5. Настройка прав доступа работников организаций, проводящих специальную оценку условий труда и переход в «закрытую часть» ФГИС СОУТ для работы с отчетами СОУТ (обновлено 03.05.2024г.).

Для доступа сотрудника организации, проводящей специальную оценку условий труда, к отчётам СОУТ администратору кабинета следует назначить такому сотруднику специальные права в разделе администрирования прав «СОУТ для эксперта».

Права назначаются в разделе «Администрирование» ЛКОТ => «Сотрудники». Необходимо проконтролировать наличие «галочки» в чек-боксе «Отправка отчётов СОУТ» группы прав «СОУТ для эксперта» и «галочки» в чек-боксе «Переход в ЗЧФС в качестве сотрудника организации, проводящей СОУТ» группы прав «Полномочия ФГИС СОУТ» (рис.21).

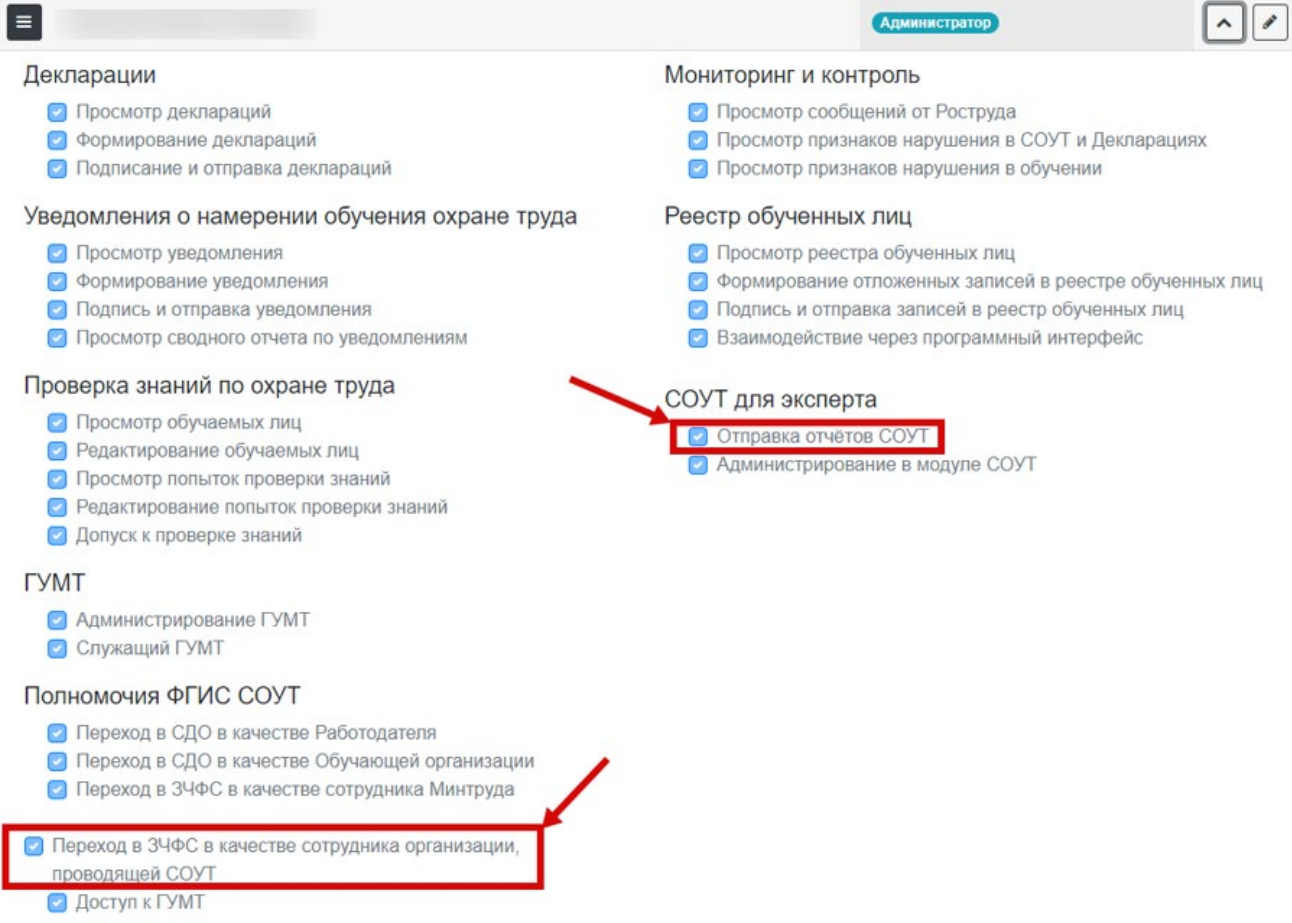

# Рисунок 21. Настройка прав для перехода в «закрытую часть» ФГИС СОУТ для работников организаций, проводящих СОУТ

После назначения соответствующих прав сотрудник организации, проводящей СОУТ (эксперт по СОУТ) должен выполнить повторный вход в личный кабинет работодателя, чтобы полномочия применились. Далее уполномоченный сотрудник экспертной организации может перейти в «закрытую часть» ФГИС СОУТ из ЛКОТ: раздел «СОУТ» **=>** «СОУТ для экспертов», как показано на рисунке 22.

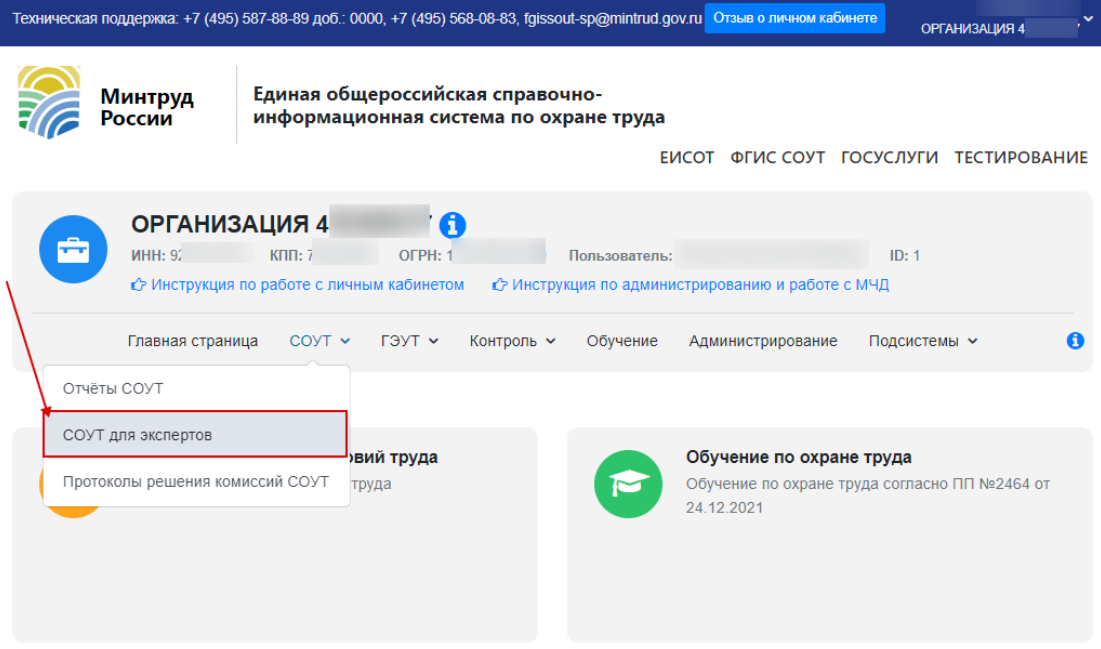

Рисунок 22. Переход в «закрытую часть» ФГИС СОУТ

На странице отобразится «закрытая часть» ФГИС СОУТ (рис.23).

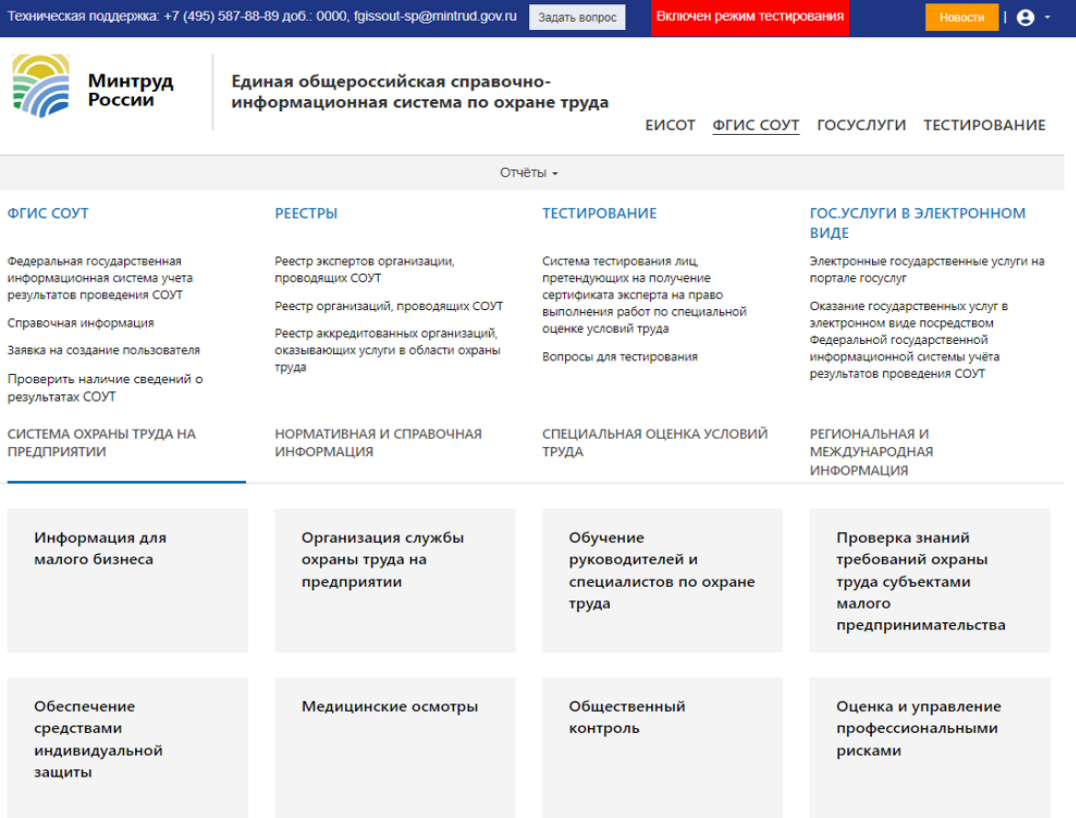

Рисунок 23. «Закрытая часть» ФГИС СОУТ

<span id="page-16-0"></span>6. Переход в «закрытую часть» ФГИС СОУТ для уполномоченных сотрудников Минтруда России, для уполномоченных сотрудников других ведомств, которые должны иметь доступ к ФГИС СОУТ на основании Приказа Минтруда России №843н от 3 ноября 2015 г. (обновлено 31.01.2024г.)

Для получения доступ к «закрытой части» ФГИС СОУТ, пользователь должен быть включен в список сотрудников организации в ЕСИА (госуслуги). Добавить сотрудника может только администратор организации-работодателя.

Далее администратор должен войти в личный кабинет работодателя по охране труда по адресу https://lkot.mintrud.gov.ru/ , как описано в п. 1 и 2 данного руководства.

После успешной авторизации администратор должен перейти на вкладку "Администрирование" и нажать на иконку с изображением плюса, чтобы добавить сотрудника (рис.24).

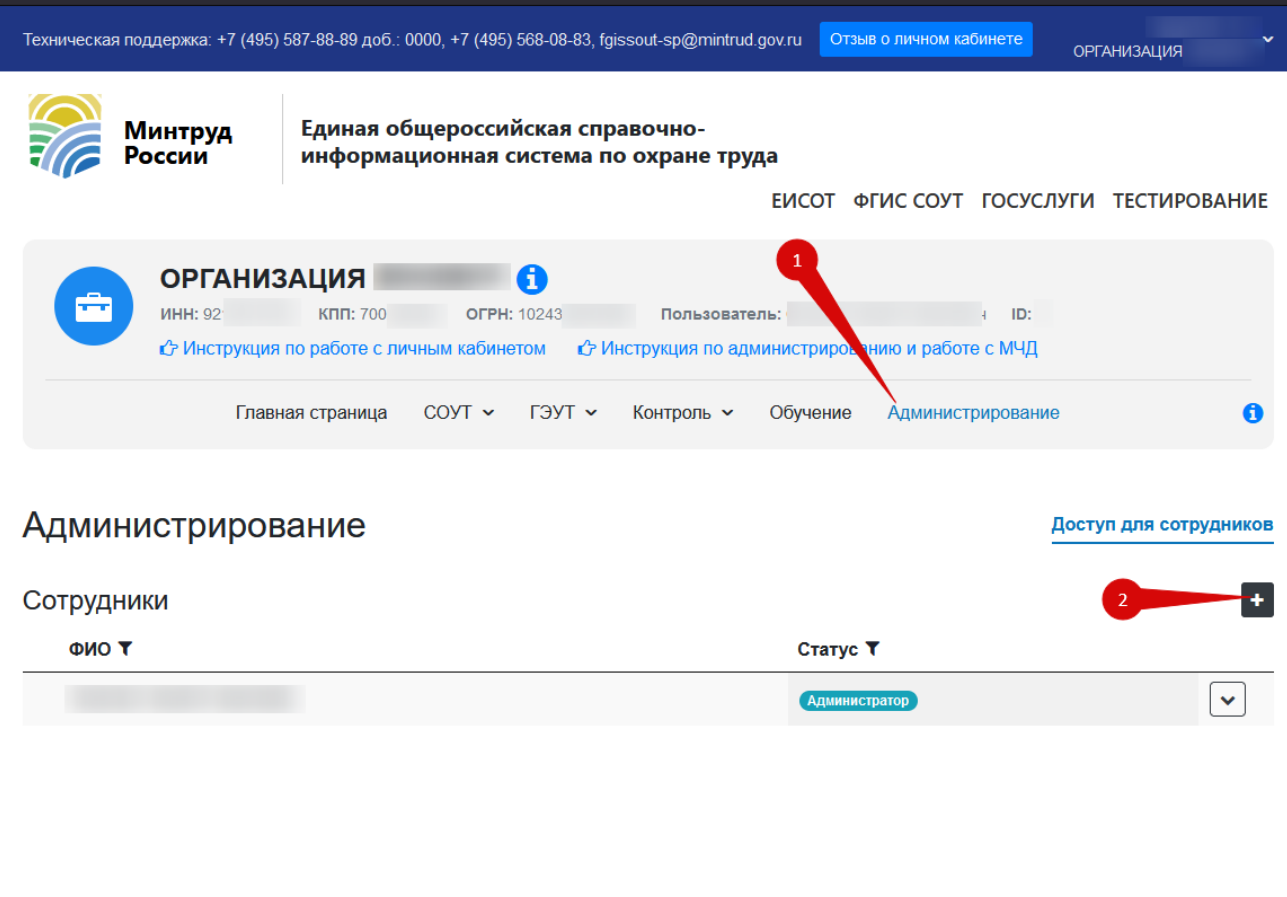

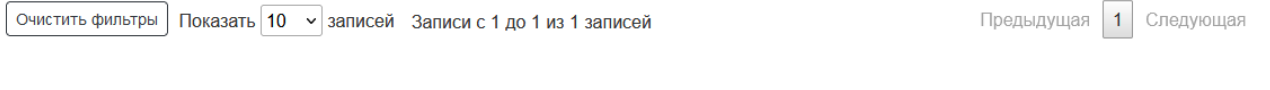

Рисунок 24. Добавление сотрудника

После в открывшемся диалоговом окне нажать на кнопку «Добавить сотрудника».

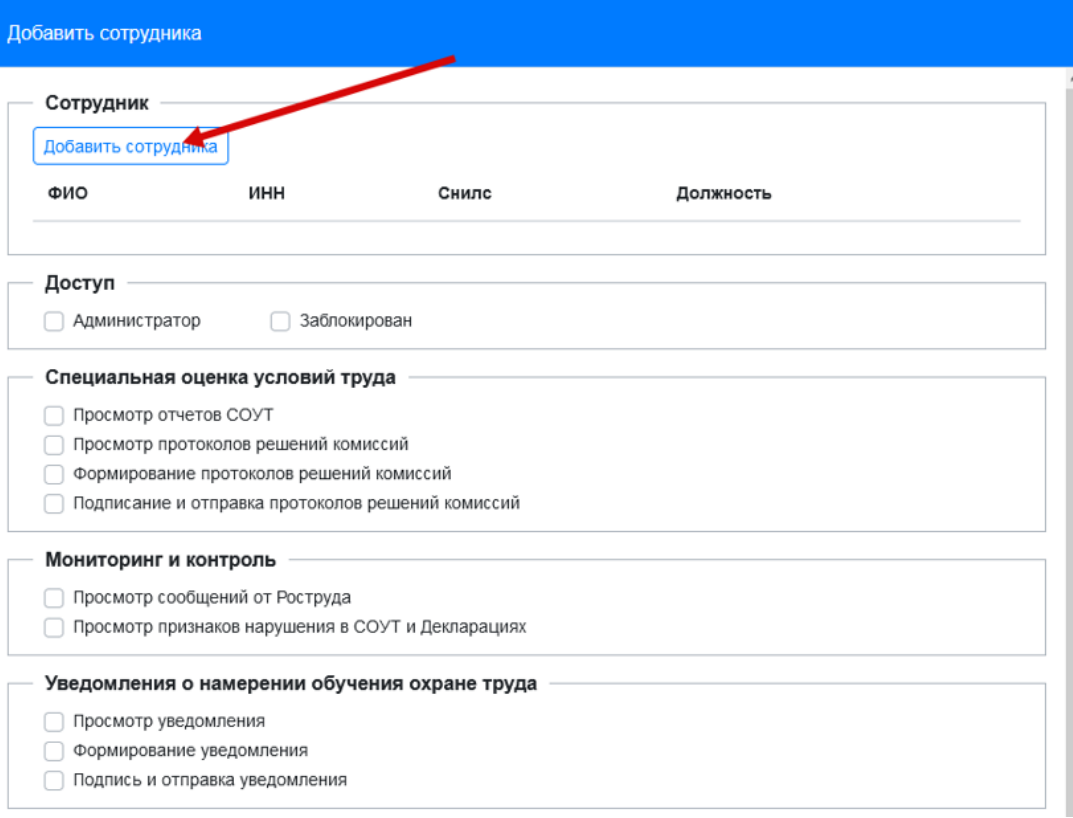

Рисунок 25. Добавление сотрудника

После этого необходимо выбрать нужного сотрудника из выпадающего списка, выделить его и нажать кнопку "Сохранить" (рис.26).

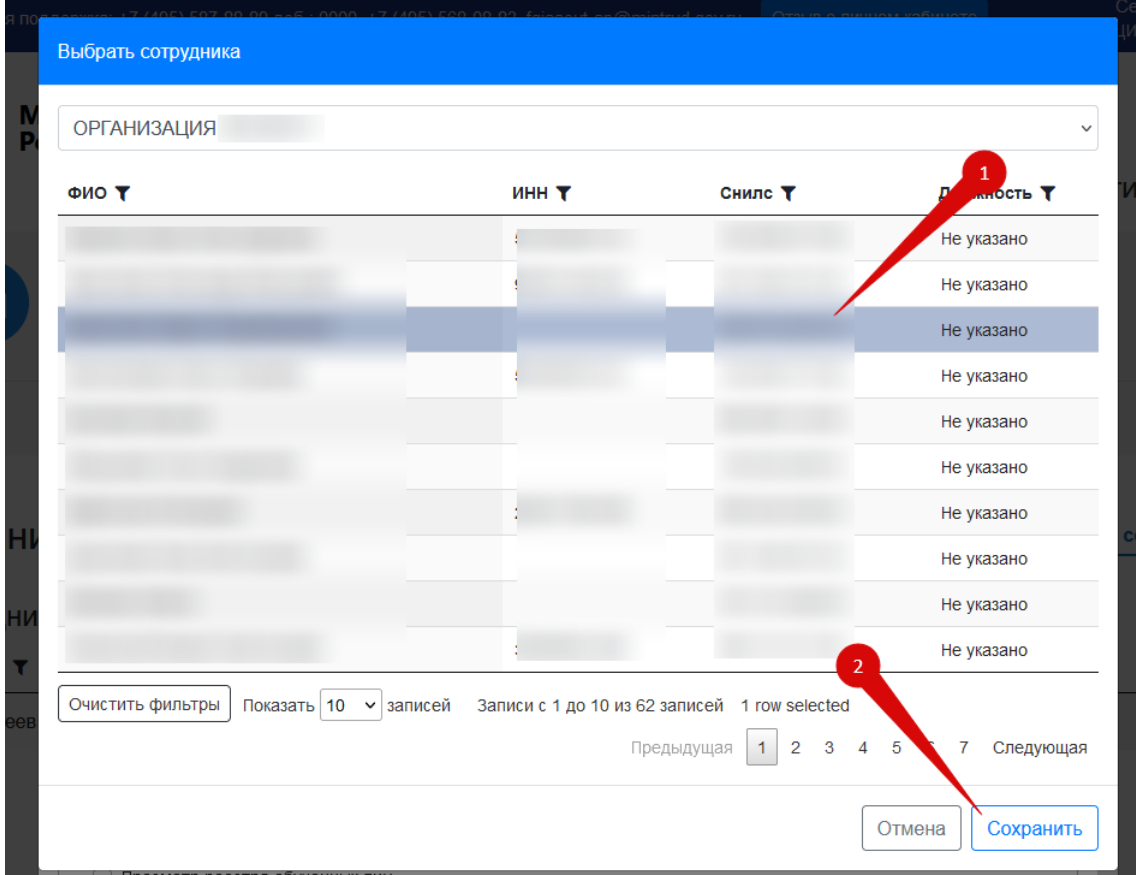

Рисунок 26. Добавление сотрудника

После того, как сотрудник выбран, администратор должен назначить ему нужные полномочия для перехода в ЗЧФС («закрытую часть ФГИС СОУТ»).

В зависимости от типа работодателя, администратор может выбрать полномочия в соответствии с таблицей 1.

*Таблица 1*

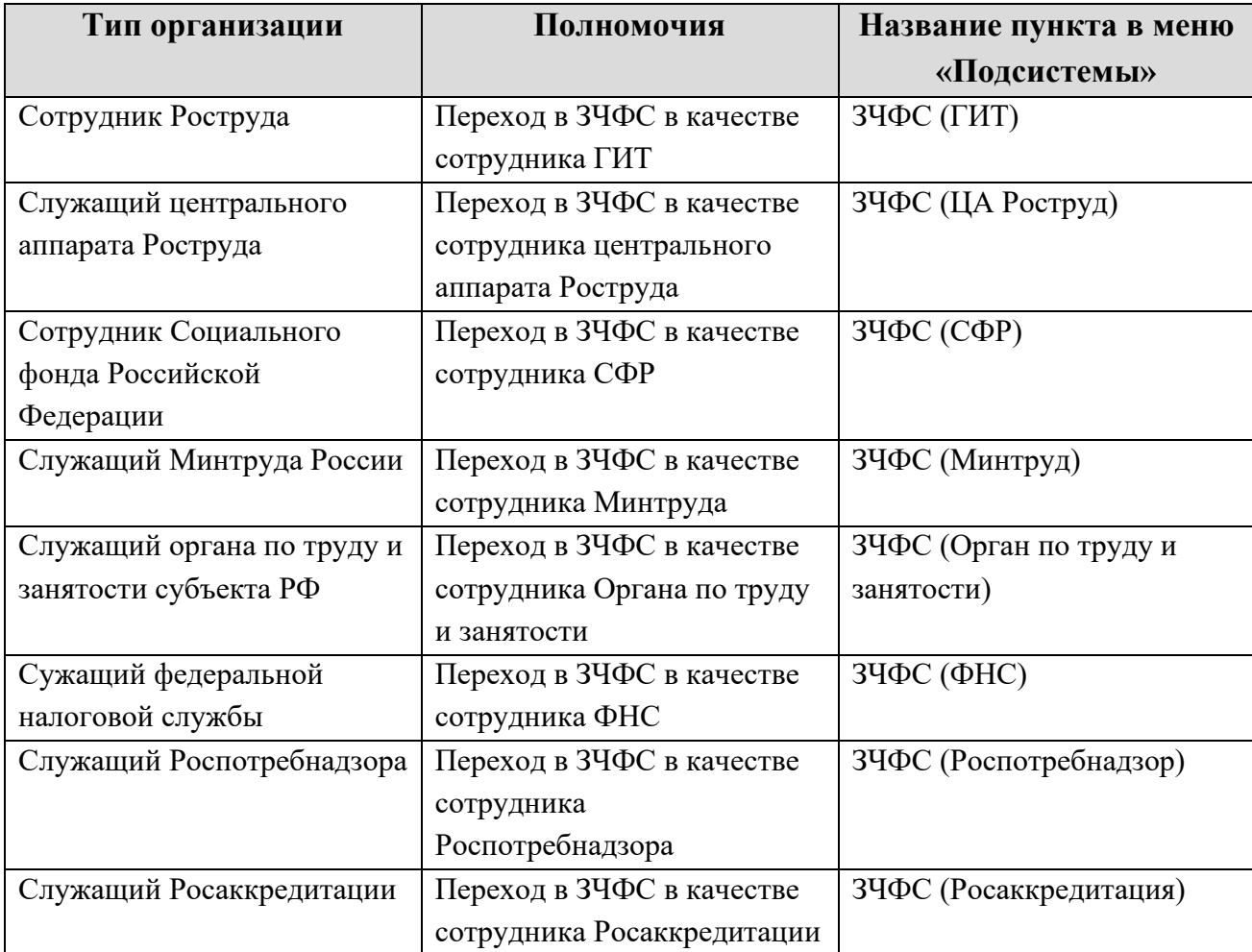

*Соответствие типов организаций, полномочий в системе и способов перехода*

Пример с выбором полномочия для сотрудника ГИТ представлен на рисунке 27.

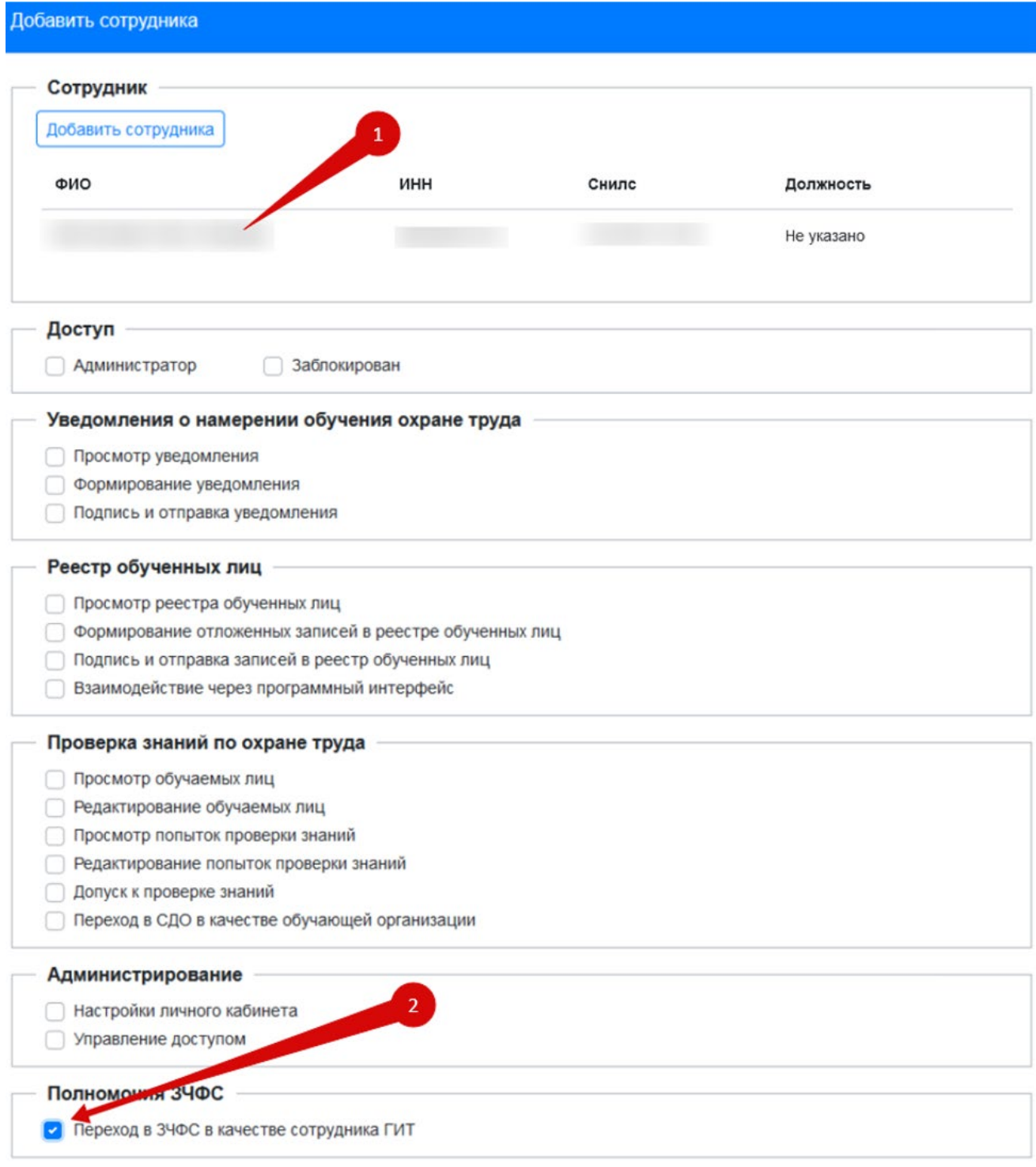

Рисунок 27. Назначение полномочий на примере сотрудника ГИТ

После того, как пользователь получил соответствующие полномочия он должен выполнить повторный вход в личный кабинет работодателя по охране труда, чтобы полномочия применились. Далее уполномоченный сотрудник может перейти в «закрытую часть» ФГИС СОУТ из ЛКОТ. Для этого необходимо выбрать соответствующий пункт меню «Подсистемы» (см. табл. 1). Переход под ролью «ГИТ» в «ЗЧФС (ГИТ)» в качестве примера показан на рисунке 28.

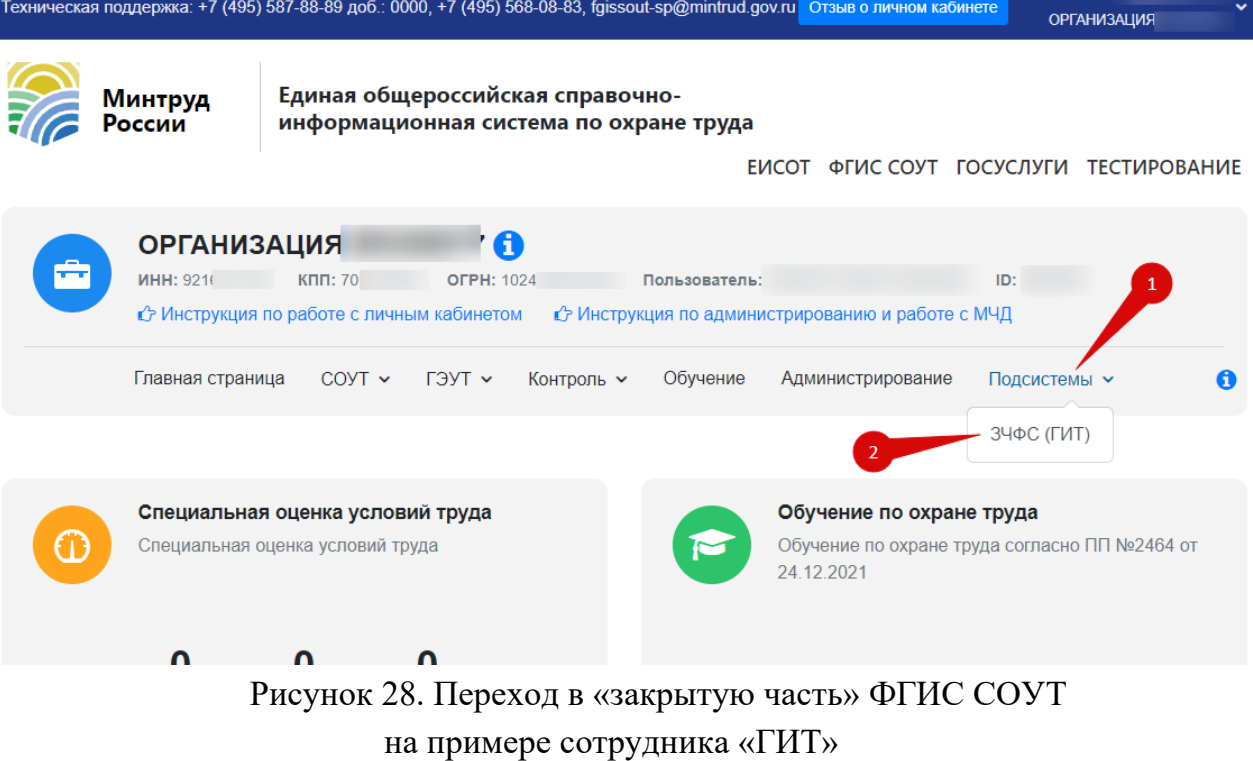